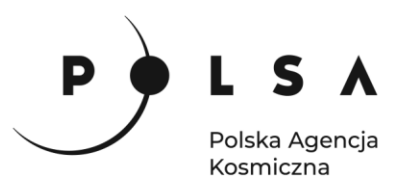

## Dane satelitarne dla administracji publicznej

**Scenariusz warsztatowy 3** 

# **KLASYFIKACJA POKRYCIA TERENU**

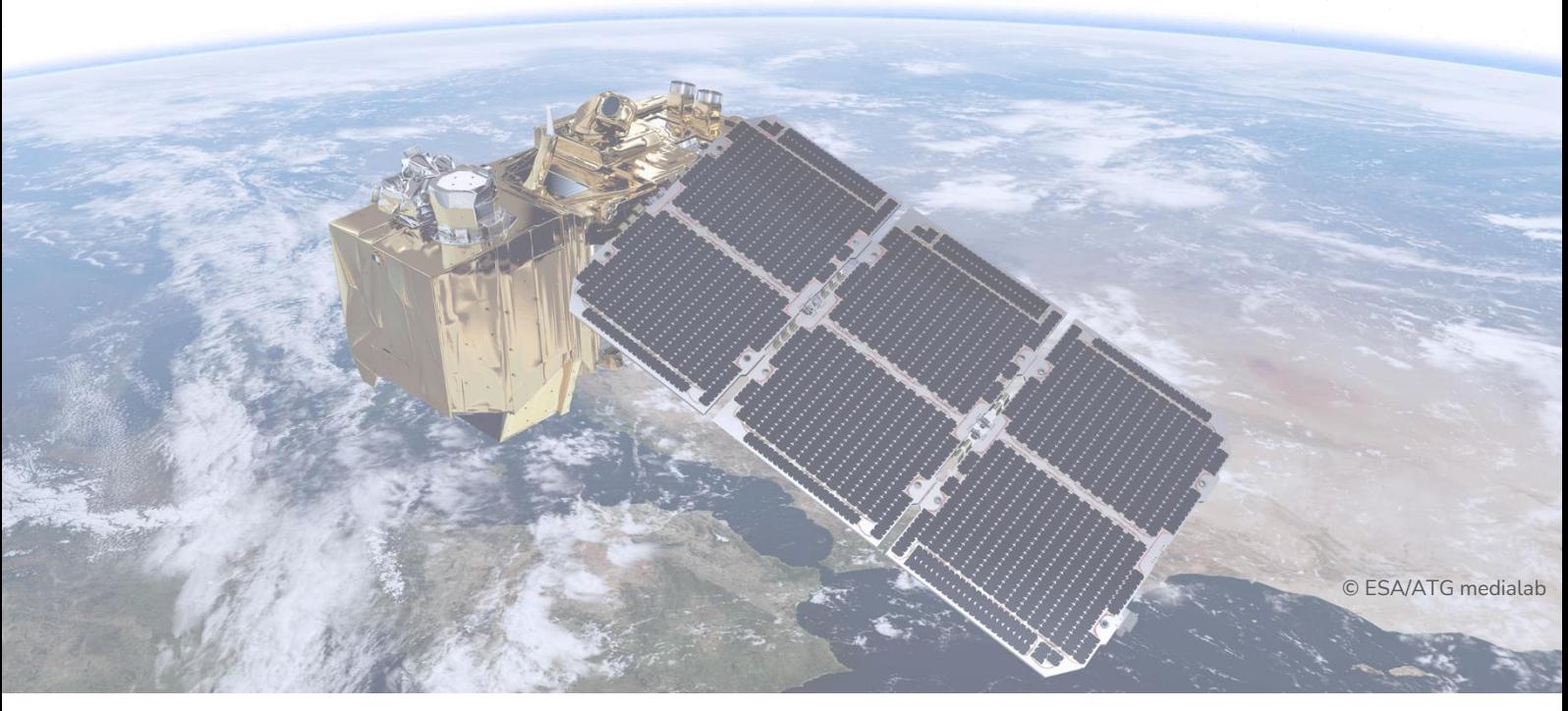

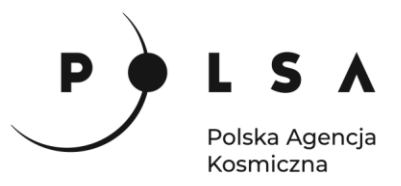

### <span id="page-1-0"></span>Spis treści

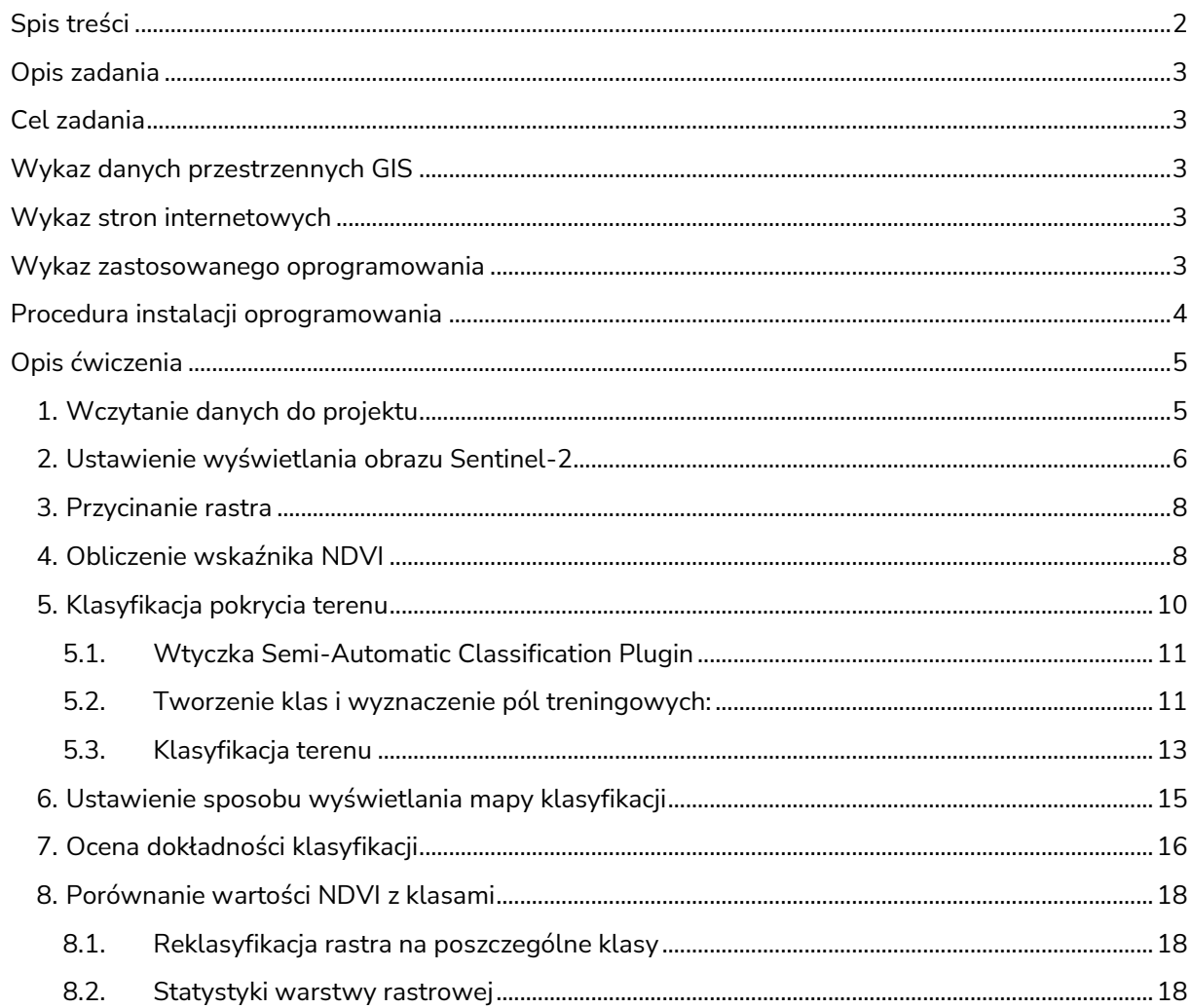

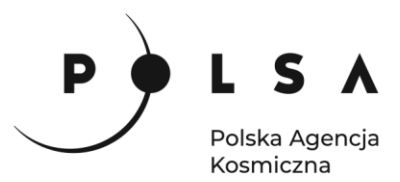

#### <span id="page-2-0"></span>**Opis zadania**

Zadanie polega na wykonaniu klasyfikacji pokrycia terenu dla obszaru miasta Krakowa na podstawie obrazu wielospektralnego Sentinel-2 z dnia 21.06.2021 r. Zostanie wykonana klasyfikacja nadzorowana wraz z analizą dokładności. Pola treningowe reprezentujące cztery klasy pokrycia terenu niezbędne do wykonania klasyfikacji nadzorowanej zostaną opracowane na podstawie wartości spektralnych kanału czerwonego (R), zielonego (G), niebieskiego (B), bliskiej podczerwieni (NIR). Zostanie również obliczony wskaźnik znormalizowany różnicowy wskaźnik wegetacji (NDVI), jako pomoc w rozpoznaniu klasy roślinności.

#### <span id="page-2-1"></span>**Cel zadania**

Wykonanie klasyfikacji pokrycia terenu na podstawie obrazu Sentinel-2.

#### <span id="page-2-2"></span>**Wykaz danych przestrzennych GIS**

- Zobrazowania satelitarne Sentinel-2: 21.06.2021: *S2B\_MSIL2A\_20210621T095029\_N0300\_R079\_T34UDA\_20210621T113730*
- Plik wektorowy *obszar.shp* z obszarem ograniczającym klasyfikację obrazu Senitel-2 do terenu miasta Krakowa i jego okolic.
- Plik *2021\_control.shp* zawierający warstwę wektorową z polami testowymi przeznaczonymi do wyznaczenia dokładności klasyfikacji.

#### <span id="page-2-3"></span>**Wykaz stron internetowych**

• Pobieranie zobrazowań satelitarnych Sentinel-2:<https://scihub.copernicus.eu/dhus/#/home>

#### <span id="page-2-4"></span>**Wykaz zastosowanego oprogramowania**

• QGIS 3.16

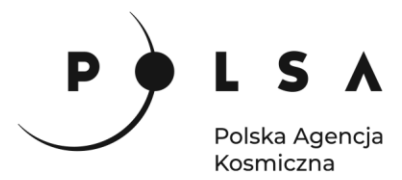

#### <span id="page-3-0"></span>**Procedura instalacji oprogramowania**

Instalacja wtyczki **Semi-Automatic Classification Plug-in** 

Wybierz z pola zakładek **Wtyczki > Zarządzanie wtyczkami***.* W polu wyszukiwania wpisz nazwę **Semi-Auto…** i kliknij **Zainstaluj wtyczkę**. Ikona wtyczki powinna być widoczna na pasku narzędzi.

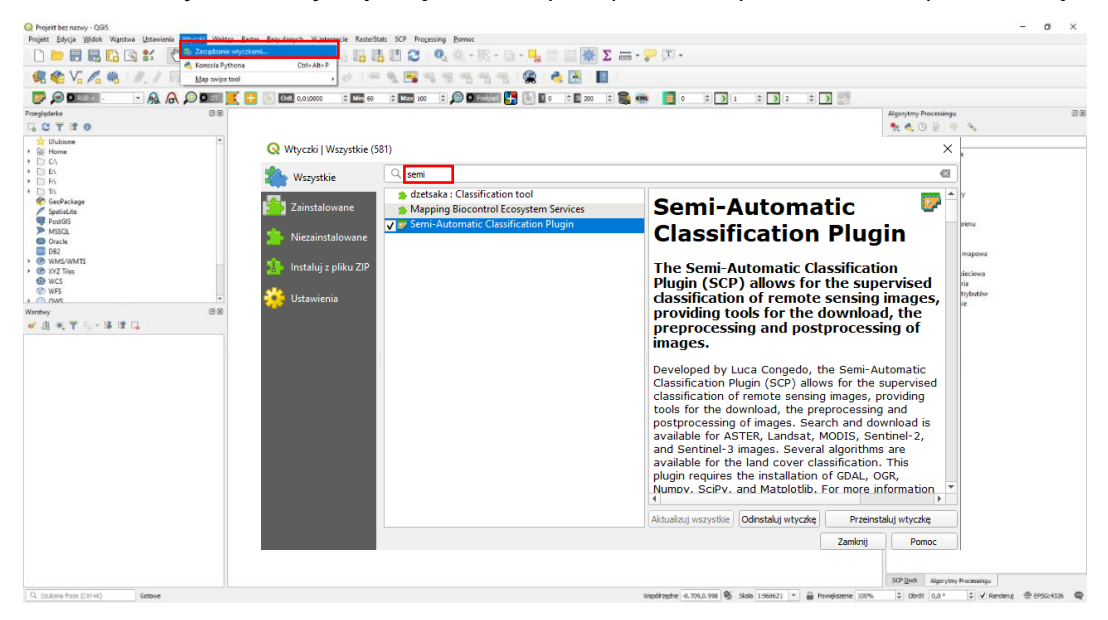

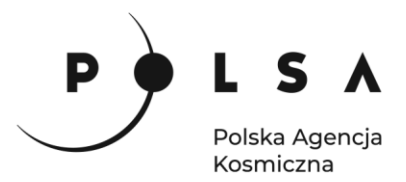

#### <span id="page-4-0"></span>**Opis ćwiczenia**

#### <span id="page-4-1"></span>**1. Wczytanie danych do projektu**

*Dane Sentinel-2 pobrane z wyżej wymienionej strony internetowej pakowane są w foldery tak, że dane z każdego kanału są osobnym plikiem obrazu. Chcąc uzyskać obraz wielokanałowy należy połączyć interesujące nas kanały w jeden plik. Tabelka przedstawia wszystkie zarejestrowane kanały satelity Sentinel-2. W tym ćwiczeniu używane będą (wyróżnione na niebiesko):*

- *B02 – niebieski,*
- *B03 – zielony,*
- *B04 – czerwony,*
- *B08 – bliska podczerwień.*

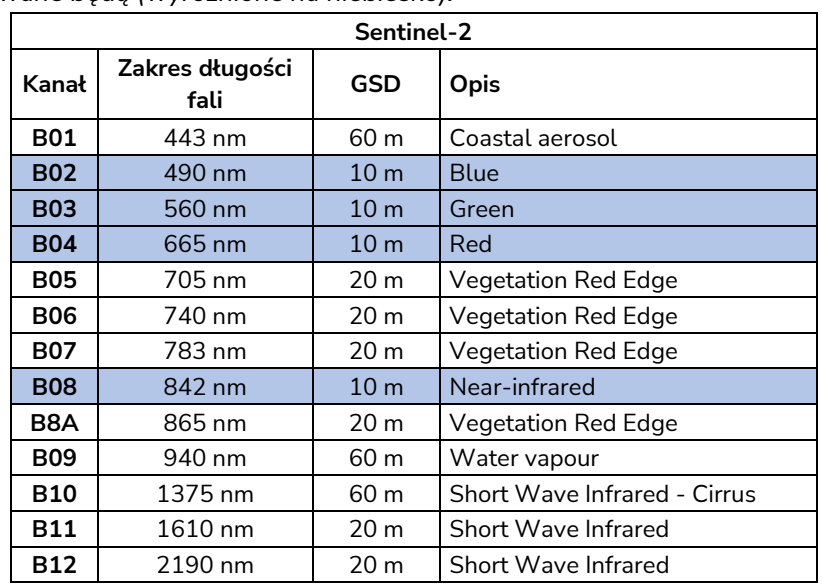

W celu wczytania danych do projektu w zakładce **Przeglądarka** ustal lokalizację plików z danymi. W przypadku danych Sentinel-2 wejdź w ścieżkę folderów:

*MD\_3\_3\Dane\S2B\_MSIL2A\_20210621T095029\_N0300\_R079\_T34UDA\_20210621T113730.SAF E\GRANULE\L2A\_T34UDA\_A012975\_20190831T095033\IMG\_DATA\R10m*

i przenieść pliki interesujących nas kanałów (B02, B03, B04, B08) do centralnej części interfejsu

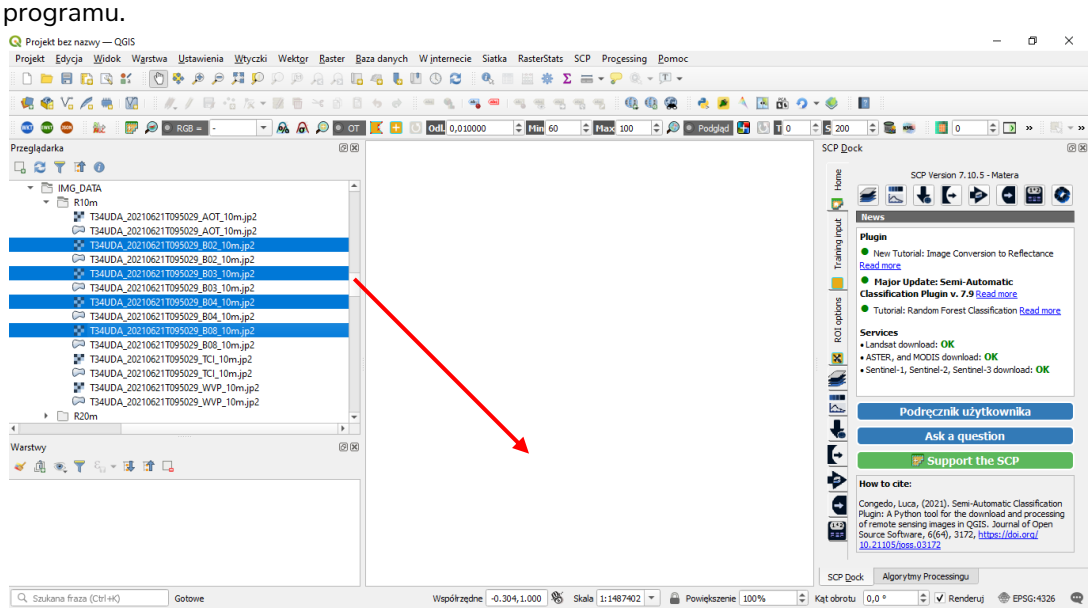

5

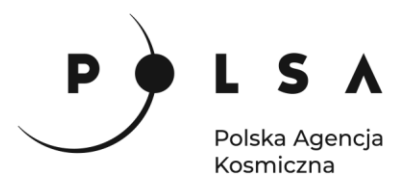

#### <span id="page-5-0"></span>**2. Ustawienie wyświetlania obrazu Sentinel-2**

W celu wyświetlania obrazu wielospektralnego w jednym pliku utwórz nowy tymczasowy plik rastrowy składający się z wybranych kanałów. Stworzenie nowego rastra wykonaj funkcją **Raster > Różne > Twórz wirtualny raster**.

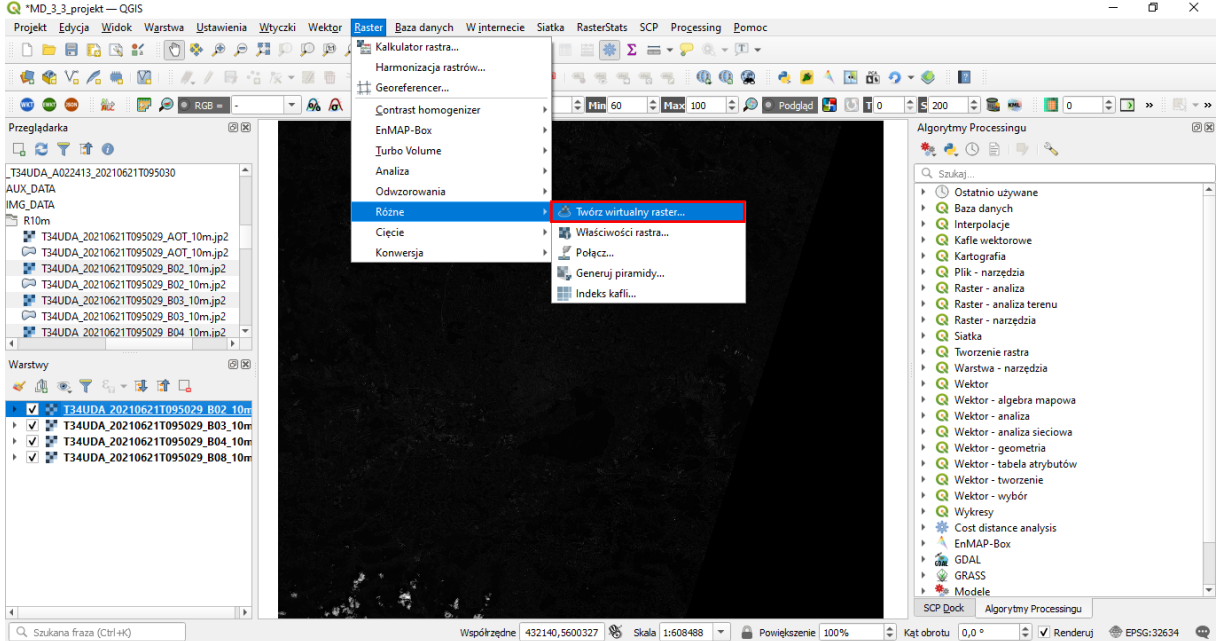

W oknie **Twórz wirtualny raster** kliknij na zakładkę **Input layers**. Pojawi się nowe okno **Zaznaczenie wielokrotne**, wybierz elementy (kanały) należące do jednej sceny, z których ma się składać nowy obraz, kliknij **OK**. Zapisz wirtualny raster w pliku tymczasowym i uruchom proces (**Uruchom**).

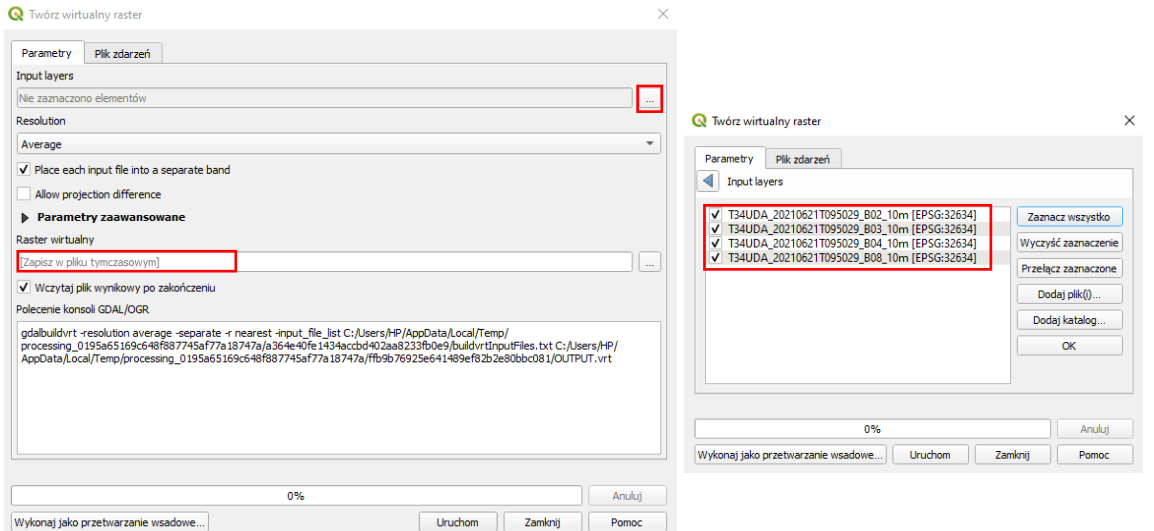

W zakładce **Warstwy** utworzony zostaje **Raster wirtualny**. Jest on zapisany tymczasowo, by zapisać go do pliku kliknij prawym przyciskiem myszy (PPM) na **Raster wirtualny > Eksportuj > Zapisz jako**… W polu **Nazwa pliku** podaj nazwę i lokalizację zapisywanego obrazu. Kliknij **OK**.

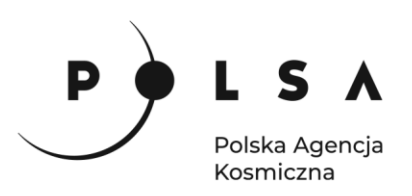

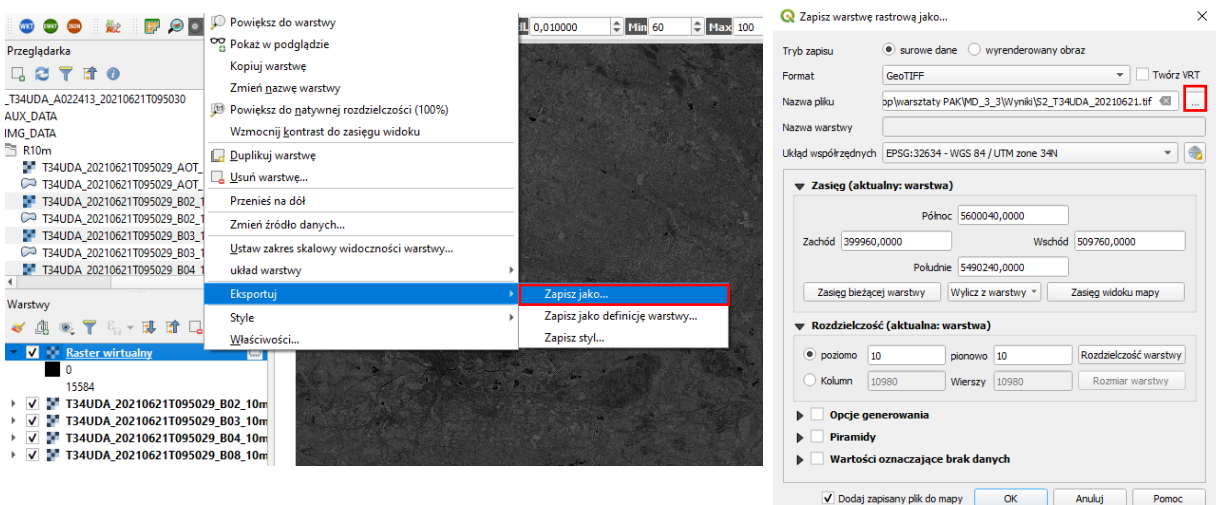

Następnie z zakładki **Warstwy** można usunąć wszystkie warstwy danej sceny (zaznacz wybrane warstwy przy użyciu klawisza *Shift* lub *Ctrl*, kliknij PPM i wybierz **Usuń Warstwę**…) i pracować na nowo zapisanym pliku.

W celu ustawienia odpowiedniej kompozycji barwnej kliknij PPM na wybrany obraz wielokanałowy i wybierz **Właściwości**. W oknie **Właściwości warstwy** wskaż pole **Styl**. W zakładce **Renderowanie kanałów** (by uzyskać obraz w barwach naturalnych) ustaw rozwijane pola kanałów na kanał czerwony – Kanał 3, kanał zielony – Kanał 2, kanał niebieski – Kanał 1. Dla kompozycji CIR (Color Infrared) kolejność kanałów to (4,3,2).

*Kompozycja CIR (Color Infrared) w kolorze czerwonym lub purpurze przedstawia tereny zielone, natomiast w niebieskim tereny zainwestowane pozbawione roślinności.*

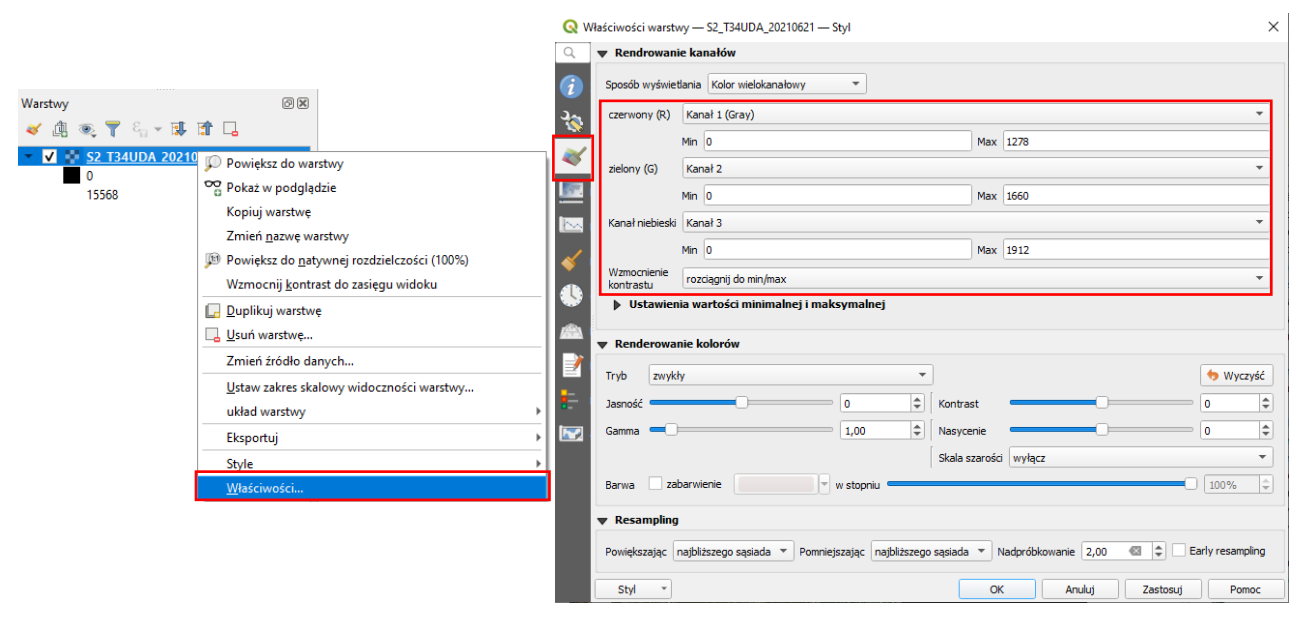

*Uwaga: Numery kanałów wybierane na tym etapie mogą nie zgadzać się z oryginalnymi numerami kanałów obrazu. Na etapie tworzenia rastra wirtualnego brane pod uwagę są wybrane kanały i w nowym rastrze zapisane są z nową kolejnością – taka jaka została ustawiona przy tworzeniu rastra. Jeśli np. w Sentinel-2 po kolei wybrano kanał 2,3,4,8 to nowa numeracja przypisze 2->1, 3->2, 4->3 i 8->4.* 

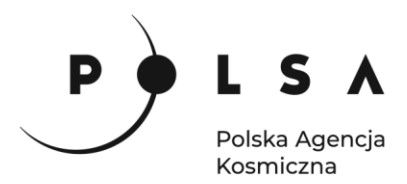

Wynikowe rastry w kolorach naturalnych i CIR:

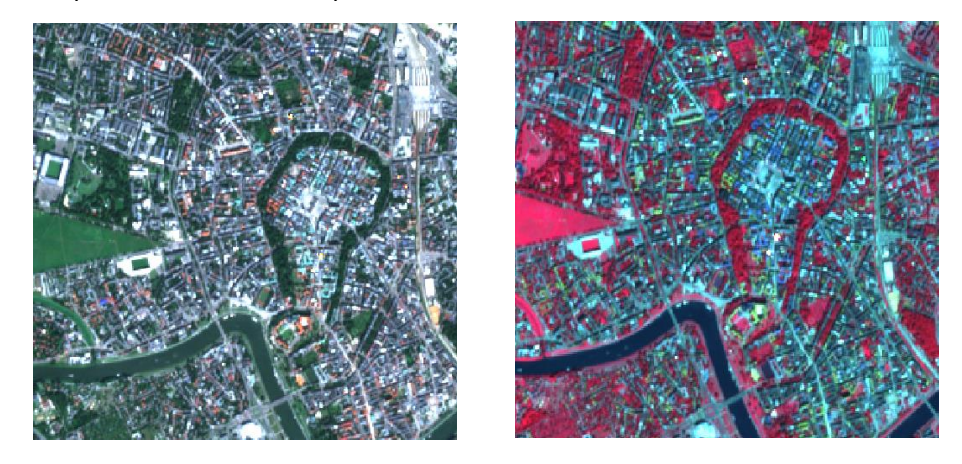

#### <span id="page-7-0"></span>**3. Przycinanie rastra**

By przyciąć warstwę rastrową do obszaru analizy przeciągnij dane wektorowe *MD\_3\_3\Dane\obszar.shp* do centralnego okna projektu. Wybierz polecenie **Raster > Cięcie > Przytnij raster do maski…**. Jako **Warstwa źródłowa** zaznacz obraz do przycięcia (*zapisany wirtualny wielokanałowy plik rastrowy*), **Warstwa maski** to plik *obszar.shp*, zaznacz **Dopasuj zasięg przycinanego rastra do zasięgu warstwy maski.** Ścieżkę do pliku i nazwę obrazu zapisz w polu **Przycięte (maska)***.* Zaznacz **Wczytaj plik wynikowy po zakończeniu***.* Kliknij **Uruchom***.* 

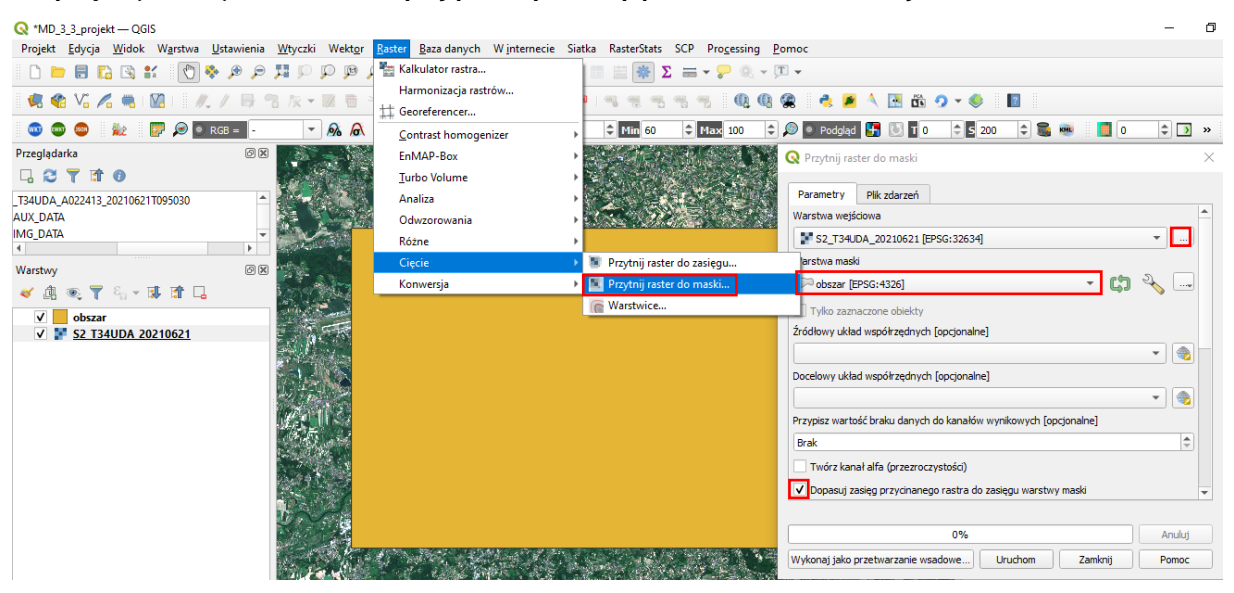

#### <span id="page-7-1"></span>**4. Obliczenie wskaźnika NDVI**

*Obliczony zostanie wskaźnik znormalizowany różnicowy wskaźnik wegetacji (NDVI) dla przyciętego obrazu. Wskaźnik ten pozwala na określenie fazy rozwoju oraz stanu kondycji roślin. Jest najczęściej wykorzystywanym wskaźnikiem wegetacji w badaniach i praktyce. W tym ćwiczeniu wykorzystany on będzie do wykrycia jakimi wartościami wskaźnika charakteryzują się poszczególne klasy pokrycia terenu.* 

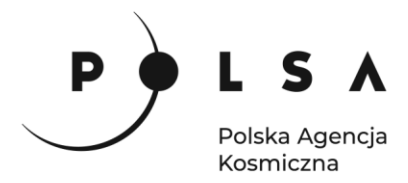

*Do jego obliczenia wykorzystywane są wartości spektralne rejestrowane w zakresie promieniowania czerwonego i bliskiej podczerwieni. Wzór na obliczenie wskaźnika jest następujący:* 

$$
NDVI = \frac{NIR - RED}{NIR + RED}
$$

*W przypadku satelity Sentinel-2 wartość spektrum czerwonego zapisana jest w kanale B04, a bliskiej podczerwieni w kanale B08. Zatem wzór obliczenia wskaźnika NDVI dla obrazów z Sentinel-2 przyjmuje postać:*

$$
NDVI = \frac{B8 - B4}{B8 + B4}
$$

*Wartości wskaźnika NDVI mieszczą się w zakresie od -1 do 1. Wyższe wartości wskaźnika odpowiadają wyższej wartości odbicia w zakresie podczerwieni co oznacza teren pokryty roślinnością.* 

- *Wartości zbliżone do -1 – obszary wody.*
- *Wartości zbliżone do 0 – odkryte gleby.*
- *Wartości 0,3-0,4 – roślinność sucha lub słaba.*
- *Wartość 0,5-0,8 – zdrowa, zielona roślinność w pełni sezonu wegetacji.*

W celu obliczenia wartości NDVI wybierz **Raster > Kalkulator rastra***.* W polu **Kanały rastra** zapisane są wszystkie kanały spektralne, z których stworzono obraz. Numeracja została przypisana od nowa zatem wybierając kanał czerwony kliknij w *S2\_T34UDA\_20190831\_cliped@3*, natomiast dla kanału podczerwieni *S2\_T34UDA\_20190831\_cliped@4.* Dwukrotne kliknięcie w dany kanał powoduje jego dodanie do pola **Wyrażenie kalkulatora rastra***,* gdzie wyświetlone zostanie wyrażenie jakie chcemy policzyć. Wskaż lokalizację i nazwę w polu **Warstwa***.* Z zakładki **Operatory** dodaj odpowiedni działanie matematyczne. Wyrażenie dla obliczenia NDVI wyświetlane jest w oknie **Wyrażenie kalkulatora rastra**. Wskaż lokalizację i nazwę w polu **Warstwa.**

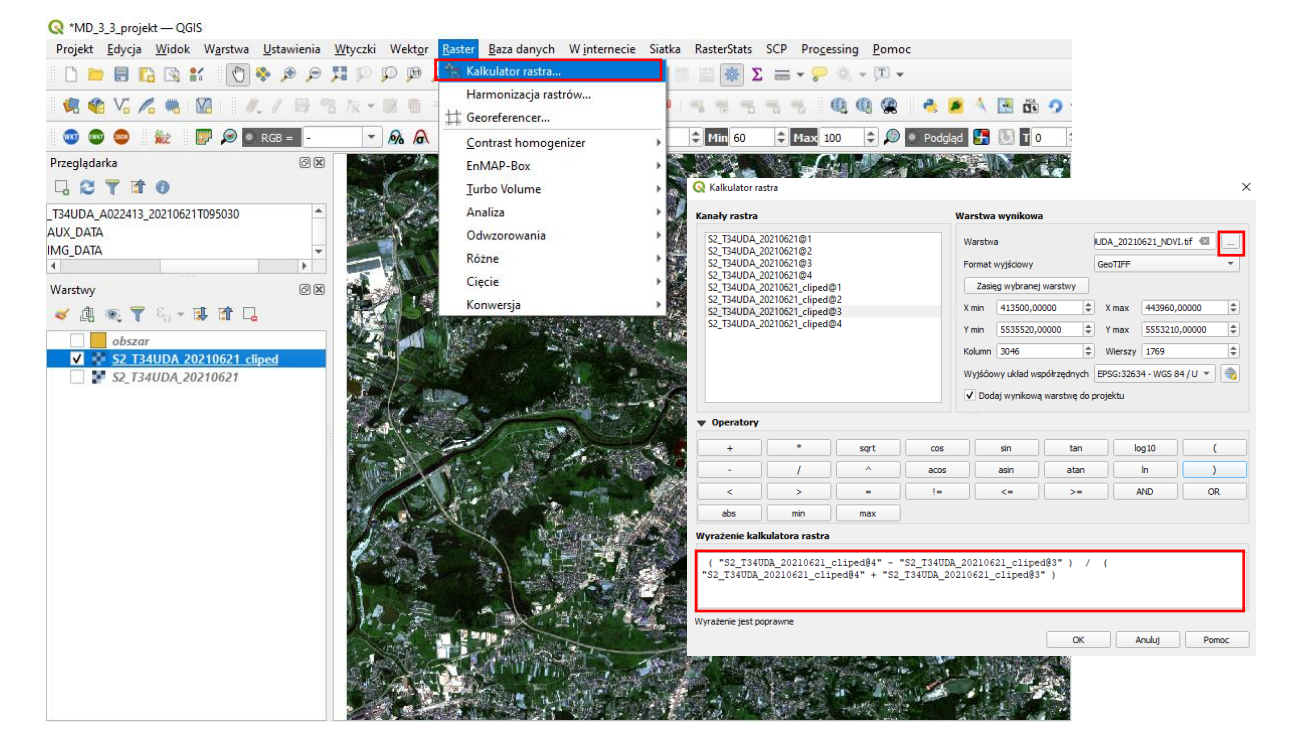

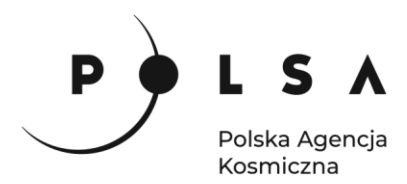

Zmień sposób wyświetlania warstwy NDVI. Kliknij prawym klawiszem myszy na warstwę i wejdź we **Właściwości***.* **Sposób wyświetlania** zmień na **Jednokanałowy pseudokolor** i wybierz odpowiednią paletę kolorów. Możliwe jest także stworzenie swojego zestawu kolorów lub edycja dostępnego poprzez dwukrotne kliknięcie w pasek palety.

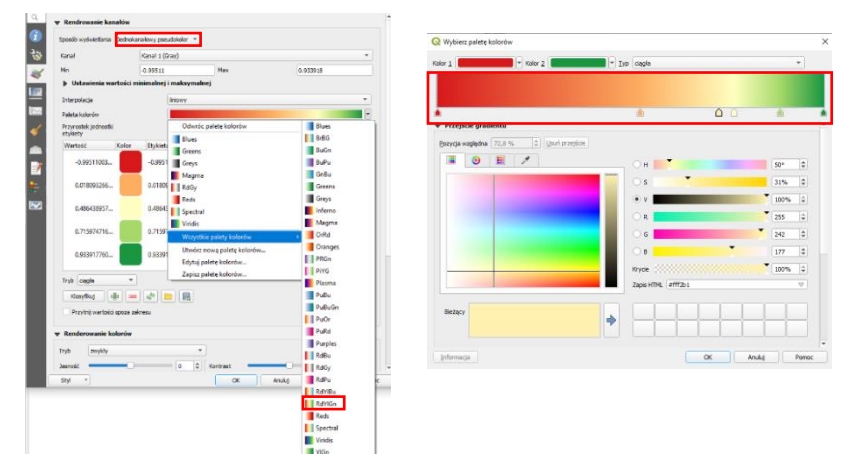

*Wskaźnik NDVI – kolor zielony oznacza terany o wysokiej wartości wskaźnika (roślinność o dobrej kondycji), a żółte/pomarańczowe o niskiej (tereny zainwestowane, odkryta gleba, woda).* 

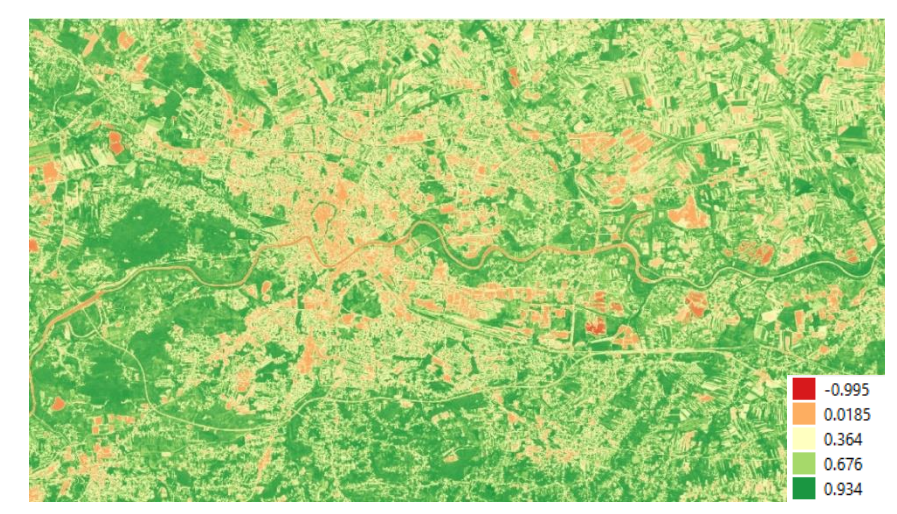

#### <span id="page-9-0"></span>**5. Klasyfikacja pokrycia terenu**

*Klasyfikacja treści obrazu jest procesem interpretacji wielospektralnych obrazów powierzchni Ziemi. Oparta jest ona na analizie podobieństwa odbicia spektralnego dla poszczególnych kategorii użytkowania terenu w różnych zakresach spektralnych. Stosowane są dwa podejścia: klasyfikacja nadzorowana i nienadzorowana. W tym ćwiczeniu będziemy wykonywać klasyfikację nadzorowaną, do której przeprowadzenia wykorzystywane są tzw. "pola treningowe", czyli wzorce klas. Pola treningowe wybierane są przez operatora danych jako reprezentacyjne fragmenty terenu dla poszczególnych klas. Dla wybranych pól treningowych zapisywana jest wartość spektralna wszystkich dostępnych kanałów. Przy użyciu tylko jednego kanału klasyfikacja byłaby obarczona bardzo dużym błędem, natomiast wykorzystanie większej ilości kanałów zwiększa dokładność klasyfikacji. Podczas klasyfikacji obraz zostaje przeanalizowany tak, by na podstawie podanych wzorców każdy jego piksel został przypisany do odpowiedniej klasy.*

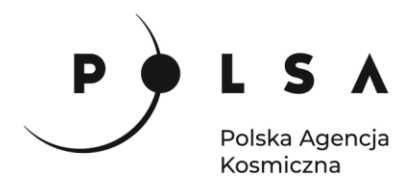

#### <span id="page-10-0"></span>**5.1. Wtyczka Semi-Automatic Classification Plugin**

Klasyfikacje terenu wykonujemy na przyciętych warstwach.

Po zainstalowaniu wtyczki w panelu bocznym na miejscu **Warstwy** pojawi się zestaw narzędzi **SCP Dock**. Jeśli panel nie jest widoczny w pasku narzędzi kliknij **Widok > Panele** i zaznacz **SCP Dock.**  Narzędzie zawiera 3 zakładki: **Home** z podstawowymi ustawieniami i funkcjami **Training input** do tworzenia pól treningowych i **Klasyfikacja** do wykonania klasyfikacji terenu*.* 

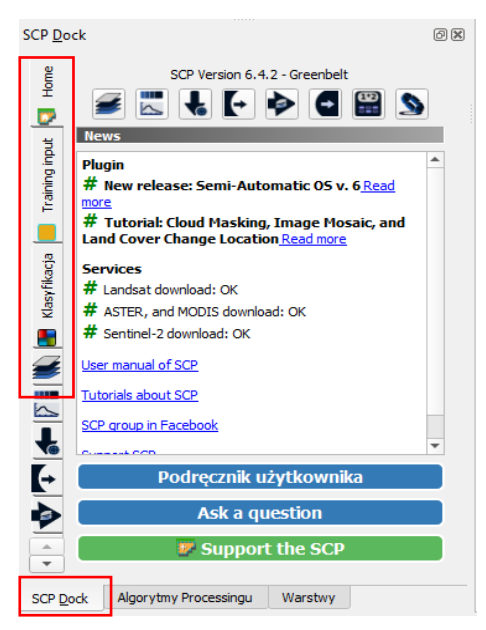

#### <span id="page-10-1"></span>**5.2. Tworzenie klas i wyznaczenie pól treningowych:**

#### Wybierz ikonę **Zestaw kanałów** lub **menu SCP > Zestaw kanałów.**

Z pola **Multiband image list** wybierz obraz, na którym wykonana będzie klasyfikacja. W polu **Definicje zestawu kanałów** pojawią się kanały, z których składa się wybrany obraz. Mają one przypisane długości fal (**Centralna długość fali**)*.* Można przypisać im odpowiednie długości fali ręcznie (bazując np. na danych w tabeli z długościami fal) lub z pola **Szybkie ustawienia długości fali** wybrać **Sentinel-2 bands***.* W tym przypadku należy pamiętać, że kanały mają przypisane inne numery niż oryginalnie

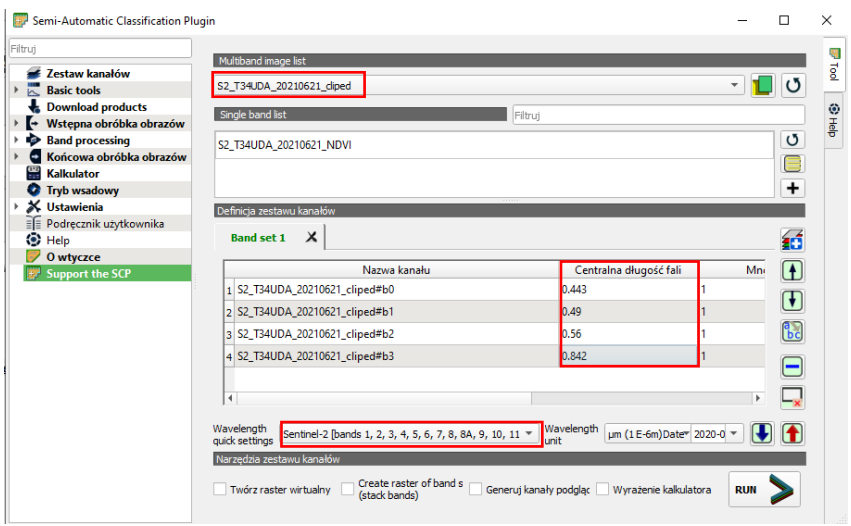

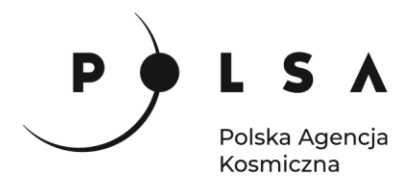

(po kolei używane są B02, B03, B04 i B08). W kolumnie **Centralna długość fali** przy kanałach powinny znaleźć się następujące wartości: **0.49, 0.56, 0.665, 0.842**.

Po przypisaniu i sprawdzeniu centralnych długości fal zamknij okno klikając w krzyżyk w prawym górnym rogu.

Obraz zostanie sklasyfikowany na 4 przykładowe makroklasy (klasy główne):

- 1 Woda warstwa wody (rzeki, jeziora)
- 2 Wegetacja tereny zielone (lasy, pola uprawne, łąki)
- 3 Gleba gleby (tereny nie pokryte roślinnością)
- 4 Zabudowa tereny zabudowane (drogi, budynki)

W zakładce **Training input** kliknij w ikonę **Twórz plik z danymi treningowymi** i utwórz nowy plik z danymi treningowymi. W polu **MC ID** ustal wartość (np. 1) i nazwę **Macroklasy** (np. Woda) oraz w polu **C ID** wartość (np. 1) i w polu **C Info** nazwę klasy (np. Jezioro). Zdefiniuj Macroklasy jak w liście powyżej, klasy dopisz jakie chcesz.

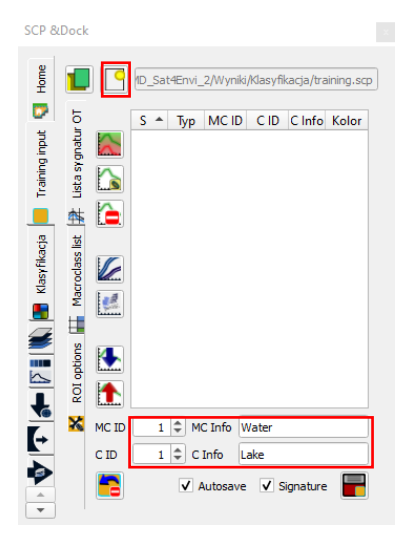

Pola treningowe mogą być zaznaczone na dwa sposoby. Z paska narzędzi wybrać można ręczne rysowanie poligonu lub automatyczne zaznaczenie obszaru pikseli.

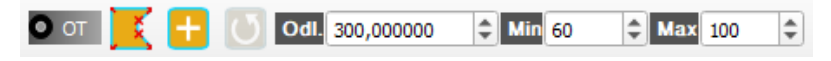

Ustaw właściwą makroklasę oraz klasę i zaznacz pole treningowe. Następnie wybierz ikonę **Save temporary ROI to training input***.* 

Ręczne rysowanie: Zaznaczenie pikseli:

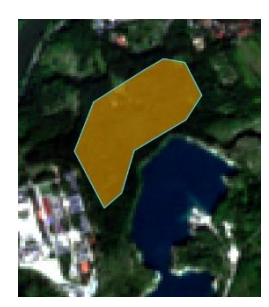

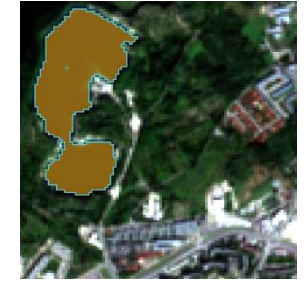

W oknie **Lista sygnatur OT** pojawią się narysowane pola treningowe. W taki sposób zaznaczamy np. po 10 próbek z każdej klasy zmieniając odpowiednio parametry **MC ID, MC Info, C ID, C Info**. Dla

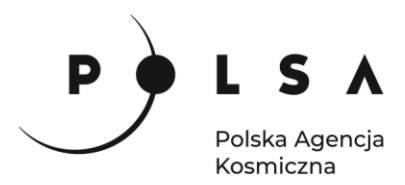

łatwiejszej detekcji roślinności, w przypadku, gdy chcemy rozróżnić wiele klas w obrębie terenów wegetacji, można użyć kompozycji barwnej CIR lub wskaźnika NDVI.

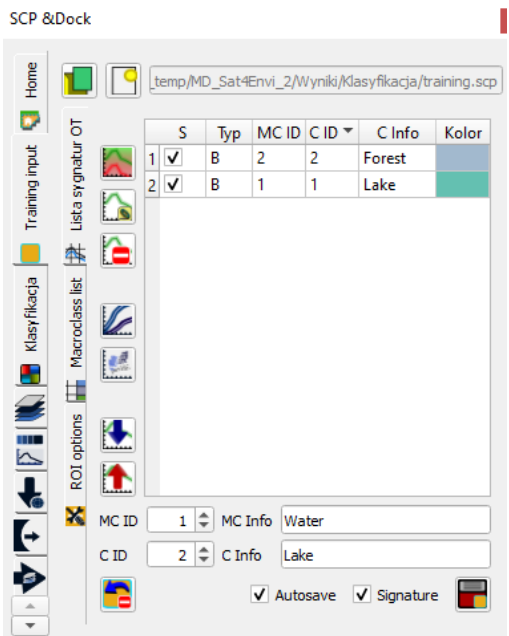

*Uwaga: Wynik klasyfikacji zależy od doboru pól treningowych. Przy różnej liczbie oraz obszarze pól wynik klasyfikacji tego samego zobrazowania lotniczego może się nieznacznie różnić.* 

#### <span id="page-12-0"></span>**5.3. Klasyfikacja terenu**

*W zakladce Algorytmy (w pasku Klasyfikacja w panelu SCP Dock) dostępne są trzy algorytmy klasyfikacji: Minimalna odległość, Maksymalne prawdopodobieństwo i Metoda Sepctral Angle Mapping. Podczas klasyfikacji metodą minimalnej odległości piksel jest przyporządkowany do kategorii, dla której odległość do obliczonej wartości średniej klasy jest najmniejsza. Stosując tą metodę mogą występować błędy, gdy zmienność wartości pikseli w obrębie klasy znacznie się różni. Klasyfikacja metodą największego prawdopodobieństwa oblicza prawdopodobieństwo przynależności do każdej z klas i przydziela piksel do klasy, dla której prawdopodobieństwo jest najwyższe. Dla każdej klasy obliczana jest wartość średnia oraz macierz wariancyjno-kowariancyjna, która pozwala na zakwalifikowanie piksela do danej klasy. Algorytm daje najbardziej wiarygodne wyniki. W metodzie Sepctral Angle Mapping porównywana jest wartość spektralna piksela do wartości wzorcowej krzywej spektralnej obiektu. Wartości te zapisywane są w formie wektorów, a czynnikiem decydującym do przyjęcia do danej klasy jest wartość kąta zawartego pomiędzy wektorami.*

*Po stworzeniu bazy pól treningowych dla wszystkich klas można wykonać próbną klasyfikację na niewielkim fragmencie powierzchni. Pozwoli to na ocenę czy potrzeba więcej pól treningowych oraz pomoże w doboru najlepszego algorytmu klasyfikacji.*

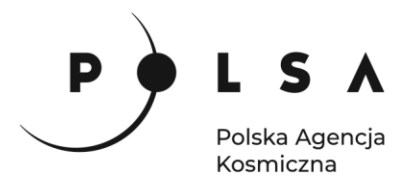

W polu wtyczki SCP Dock w zakładce **Band processing** należy wybrać **Klasyfikacja**, a następnie zaznaczyć opcję **Use MC ID**, aby wykonać klasyfikację próbną dla 4 makroklas (włączona opcja **Use C ID** wykonuje klasyfikację dla klas szczegółowych) i przetestować różne algorytmy klasyfikacji (**Algorytm**).

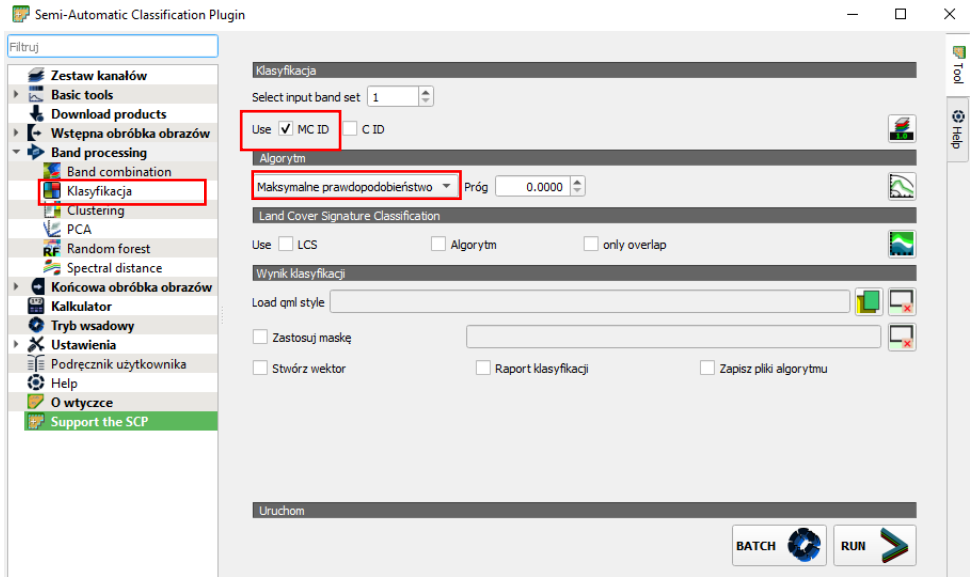

Próbną klasyfikację wykonaj klikając w **in** ikonę:

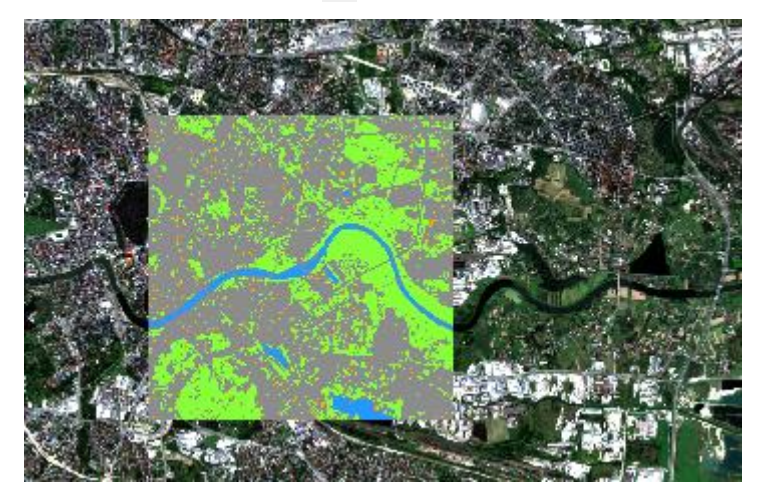

Gdy wynik uznany jest za satysfakcjonujący przed uruchomieniem wykonania właściwej klasyfikacji w ustawieniach wtyczki SCP (**menu SCP > Ustawienia > Przetwarzanie**) zmień wielkość dostępnego RAM na wartość połowy dostępnej pamięci RAM danego komputera (np. 4002, jeżeli klasyfikację wykonujemy na komputerze z RAM 8 GB).

W zakładce **Klasyfikacja**, w polu **Use** zaznacz **MC ID,** jako algorytm klasyfikacji wybierz **Maksymalne prawdopodobieństwo**. Pozostałe opcje (**Zastosuj maskę**, **Stwórz wektor, Raport klasyfikacji, Zapisz plik algorytmu**) pozostaw odznaczone. Wykonanie klasyfikacji uruchom przyciskając klawisz **RUN**. Wynik klasyfikacji zapisz w katalogu *MD\_3\_3\Wyniki.*

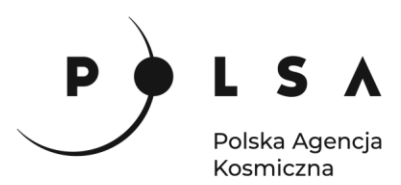

Wynikiem jest mapa klasyfikacji:

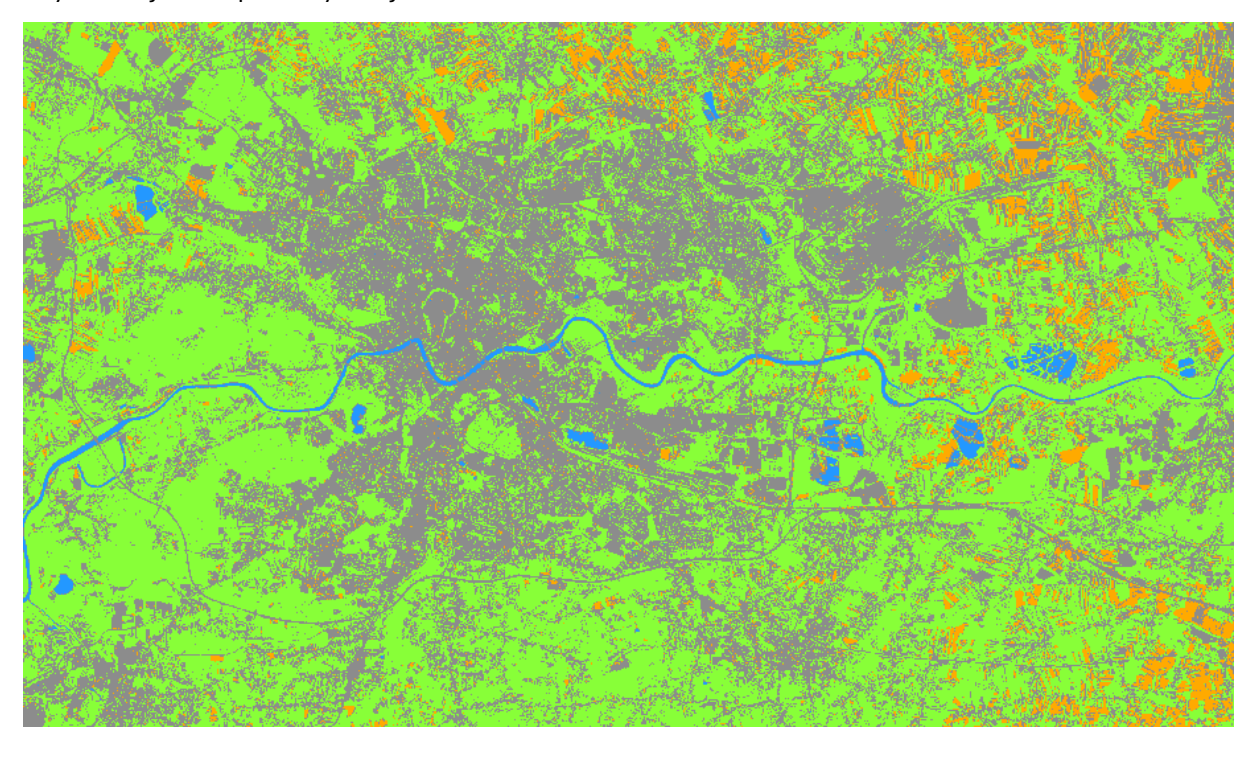

#### <span id="page-14-0"></span>**6. Ustawienie sposobu wyświetlania mapy klasyfikacji**

Mapa klasyfikacji domyślnie wyświetlana jest w odcieniach szarości. By zmienić kolor wyświetlania wejdź we **Właściwości** warstwy klikając na nią PPM. Opcje **Sposób wyświetlania** zamień na **Paleta/Unikalne wartości***,* kliknij **Klasyfikuj** i klikając na poszczególne klasy ustaw dla nich odpowiednie kolory. Zatwierdź przyciskiem **Zastosuj** i **OK***.* 

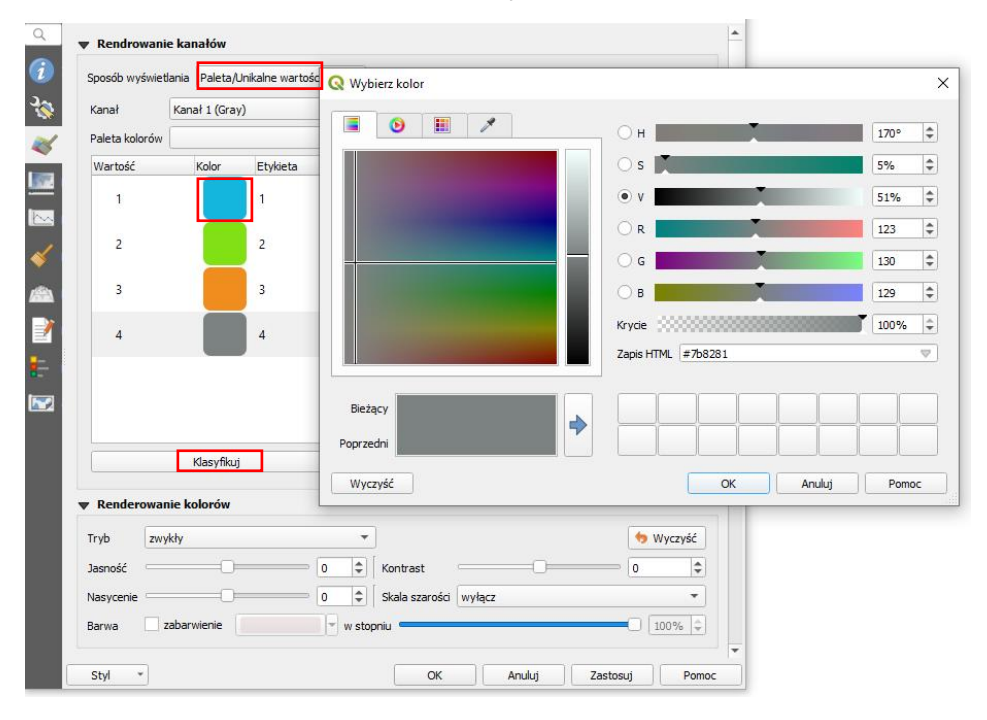

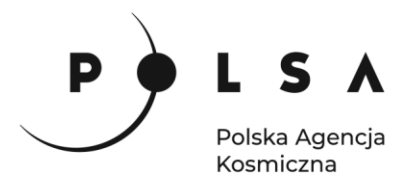

#### <span id="page-15-0"></span>**7. Ocena dokładności klasyfikacji**

Dane z klasyfikacji powinny zawierać również klasę 0 – niesklasyfikowane. W przypadku, gdy taka klasa nie została utworzona automatycznie w trakcie klasyfikacji kliknij PPM na warstwę z wynikiem klasyfikacji i wybierz **Właściwości warstwy > Styl**. Sposób wyświetlania warstwy zmień na **Paleta/Unikalne wartości** (jak w pkt.6) i dodaj klasę 0 – niesklasyfikowane, kliknij **OK**. Następnie w celu zapisania ustawionego stylu kliknij PPM na warstwę **Eksportuj > Zapisz styl**.

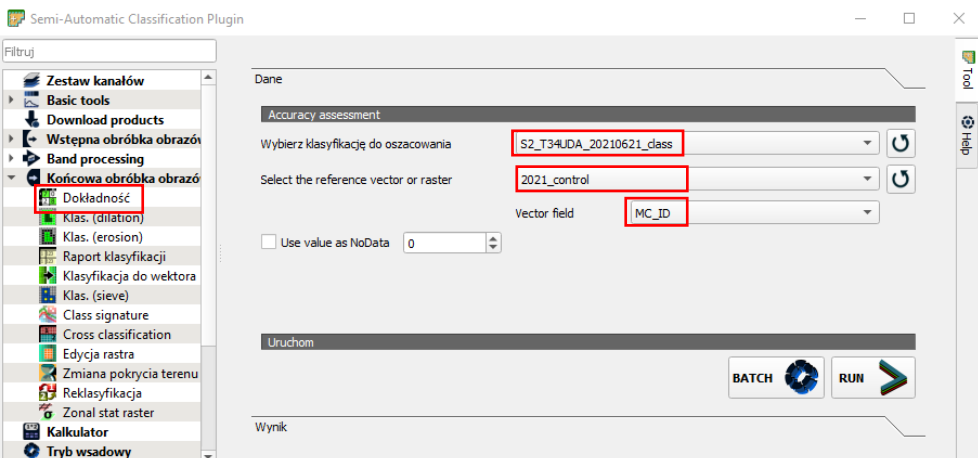

W celu wykonania analizy dokładności klasyfikacji przeciągnij do okna centralnego plik wektorowy *MD\_3\_3\Dane\2021\_control.shp*, który zawiera pola kontrolne obejmujące obszary poszczególnych klas, wyznaczone niezależnie na podstawie zobrazowań Sentinel-2 (21.06.2021). W oknie wtyczki SCP wejdź w zakładkę **Końcowa obróbka obrazu > Dokładność**. W polu **Wybierz klasyfikacje do oszacowania** wybierz plik z wykonaną klasyfikacją oraz wybierz plik z polami kontrolnymi (*2021\_control.shp*). Jako **Vector field** wybierz **MC\_ID**. Następnie kliknij **Run**.

*Wynik oceny dokładności zapisany jest w formacie \*.tif oraz \*.csv. Zaznaczone obszary kontrolne porównywane są z klasami wykonanej klasyfikacji. Wynik analizy dokładności przedstawiony jest w postaci macierzy błędów (ang. confusion matrix), gdzie ukazana jest relacja występowania pikseli z klasyfikacji w stosunku do pikseli wyznaczonych na polach kontrolnych. Na przekątnej macierzy znajduje się liczba pikseli, które przyjęły takie same klasy. Kolejnym parametrem macierzy błędów jest dokładność producenta (PA) określająca procentowo stosunek poprawnie sklasyfikowanych pikseli do wszystkich pikseli w danej klasie.* 

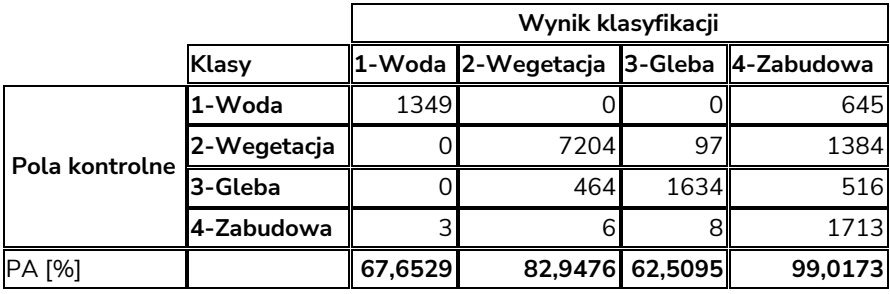

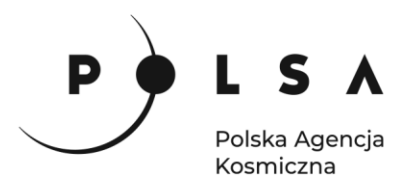

*W celu samodzielnego stworzenia pól kontrolnych do obliczenia dokładności należy utworzyć nowa warstwę wektorową Warstwa > Twórz warstwę > Nowa warstwa Shapefile. W oknie tworzenia warstwy podaj ścieżkę zapisu, typ geometrii: poligon oraz układ współrzędnych EPSG: 32634.* 

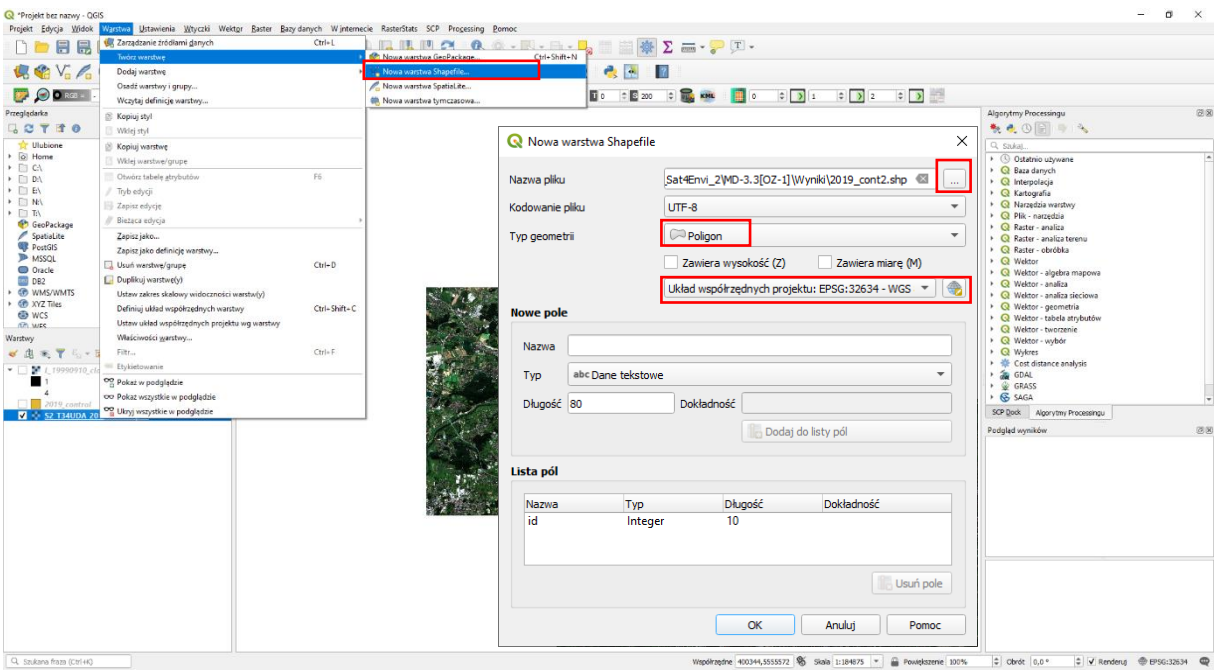

*Nowa warstwa pojawi się w panelu Warstwy. Kliknij na warstwę PPM i włącz Tryb edycji. Kliknij w ikonę Rysuj poligon. Następnie narysuj np. po 5 poligonów obejmujących obszary kontrolne każdej z klas. W tabeli atrybutów utwórz kolumny MC\_ID i MC\_info i do każdego poligonu przypisz odpowiednią wartość MC\_ID wg. wcześniej zdefiniowanych klas. Tabela atrybutów powinna wyglądać jak na rycinie poniżej.*

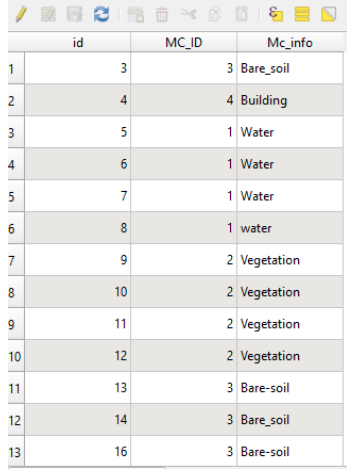

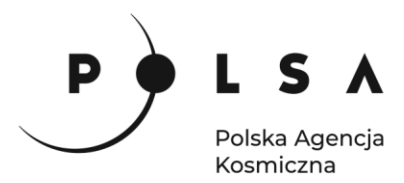

#### <span id="page-17-1"></span><span id="page-17-0"></span>**8. Porównanie wartości NDVI z klasami**

#### **8.1. Reklasyfikacja rastra na poszczególne klasy**

W celu analizy wartości współczynnika NDVI na poszczególnych klasach wykonaj reklasyfikację tak, by uzyskać rastry, w których analizowane klasy przyjmą wartość 1, a inne 0. W zakładce **Rasteranaliza** w panelu **Algorytmy Processingu** znajdź narzędzie **Reklasyfikacja (wg tabeli).** Jako warstwę rastrową wybierz plik z wynikiem klasyfikacji. W polu **Tabela reklasyfikacji** ustaw którą warstwę chcesz pozostawić. Jako **Granice zasięgu** ustaw min<= wartość <= max. Zapisz zreklasyfikowany obraz do pliku. Proces wykonaj dla każdej klasy.

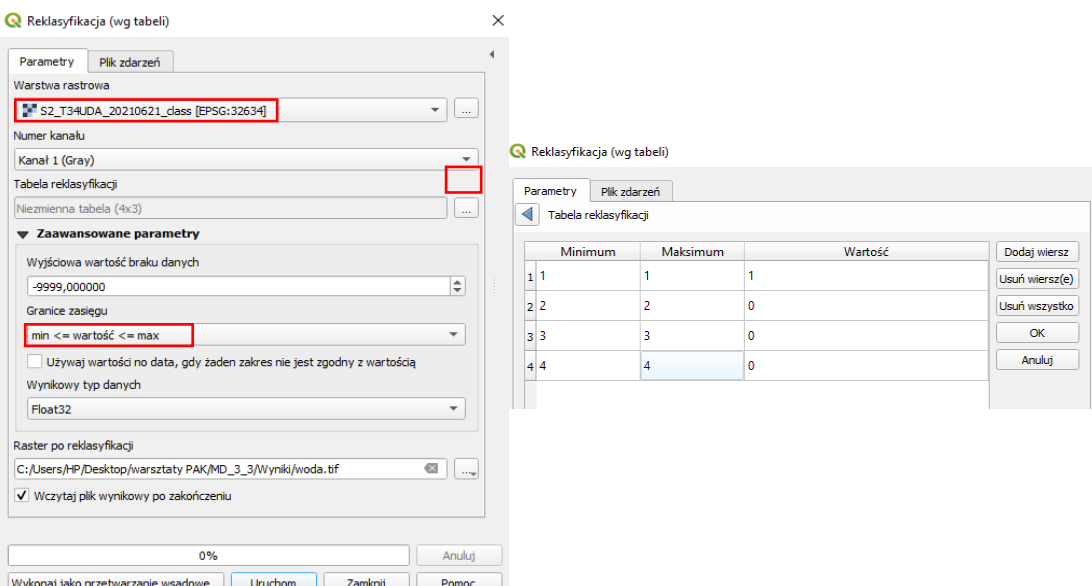

#### <span id="page-17-2"></span>**8.2. Statystyki warstwy rastrowej**

Przed wykonaniem statystyk warstwy rastrowej w **Kalkulatorze rastra** pomnóż każdą z warstw po reklasyfikacji przez warstwę ze wskaźnikiem NDVI. Wynikiem będzie mapa, która w miejscu każdej klasy przypisze wartość NDVI, podczas gdy reszta obszaru będzie miała wartość równą 0.

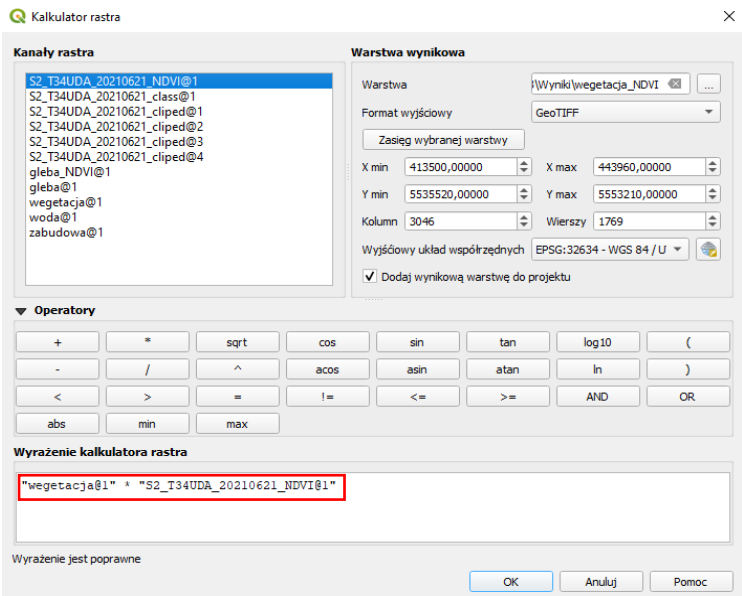

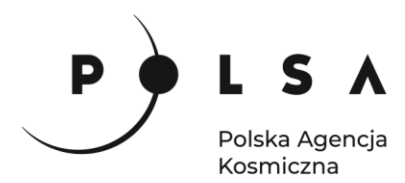

W zakładce **Raster-analiza** znajdź **Statystyki warstwy rastrowej.** W polu **Warstwa wejściowa**  wybierz odpowiedni plik po reklasyfikacji. W polu **Statystki** zapisz plik. Statystyki wykonaj dla wszystkich klas. W plikach można zobaczyć wartości minimalne i maksymalne, zakres wartości, wartość średnią oraz odchylenie standardowe.

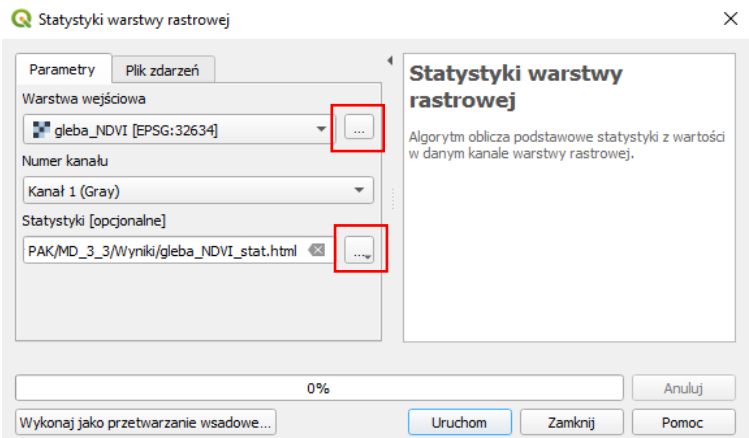

Zestawienie wyników analiz wartości NDVI w poszczególnych klasach:

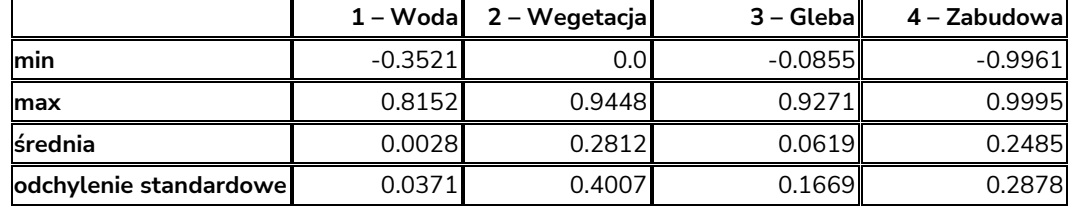